## **Creating a material/service invoice on Tradex**

• Select 'Create online invoice' from either the menu down the left-hand side or by clicking the tile.

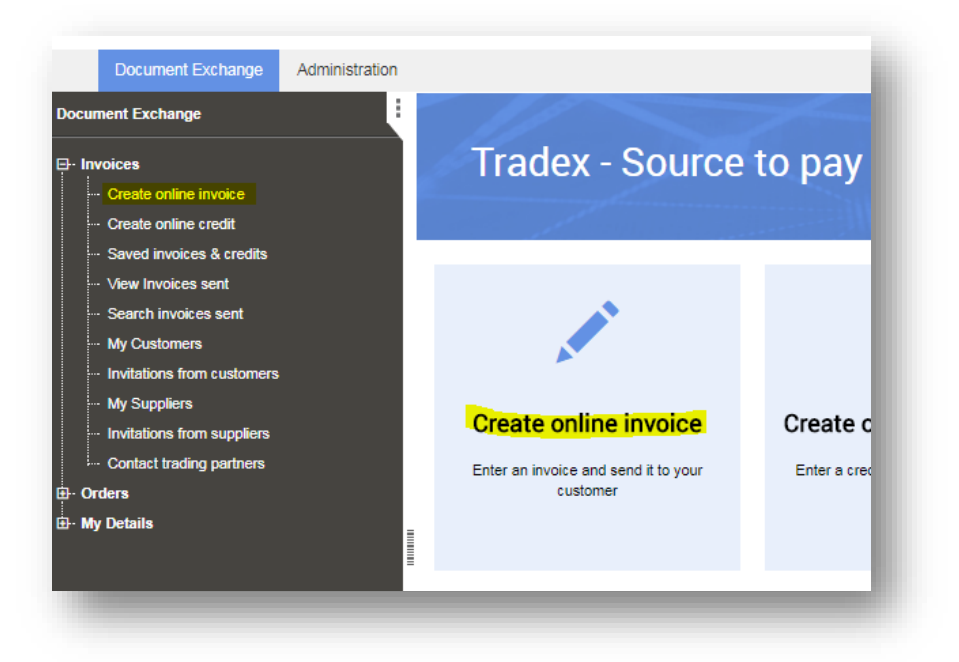

• Select the Balfour Beatty customer you wish to invoice (i.e. Balfour Beatty Civil Engineering).

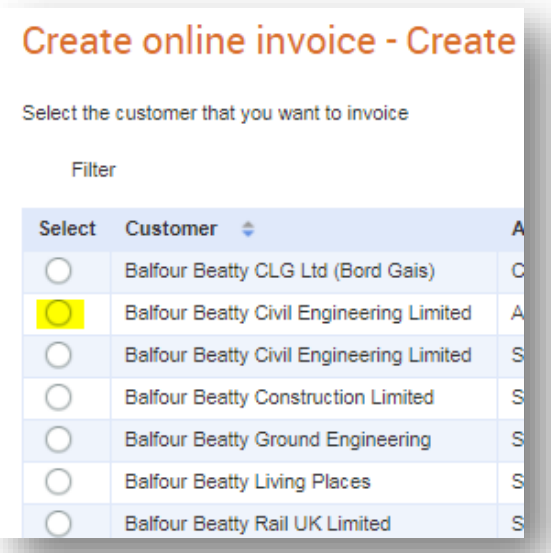

## **Enter the invoice Details at 'header level'**

- Invoice number should be the number on the actual invoice (do not submit consolidated invoices).
- Invoice date will default to today's date, update this to the invoice date on the actual invoice.
- Enter the Purchase Order number you were given.
- Leave the Payment Terms blank as this information is set up in your supplier record.
- Enter the delivery address that the goods/services relate to.
- Complete Delivery note number, Contract number, Contact name and Contact telephone fields, if you have the information to do so.
	- *If this is a Hire invoice, please refer to the 'Creating a Hire Invoice on Tradex' document.*

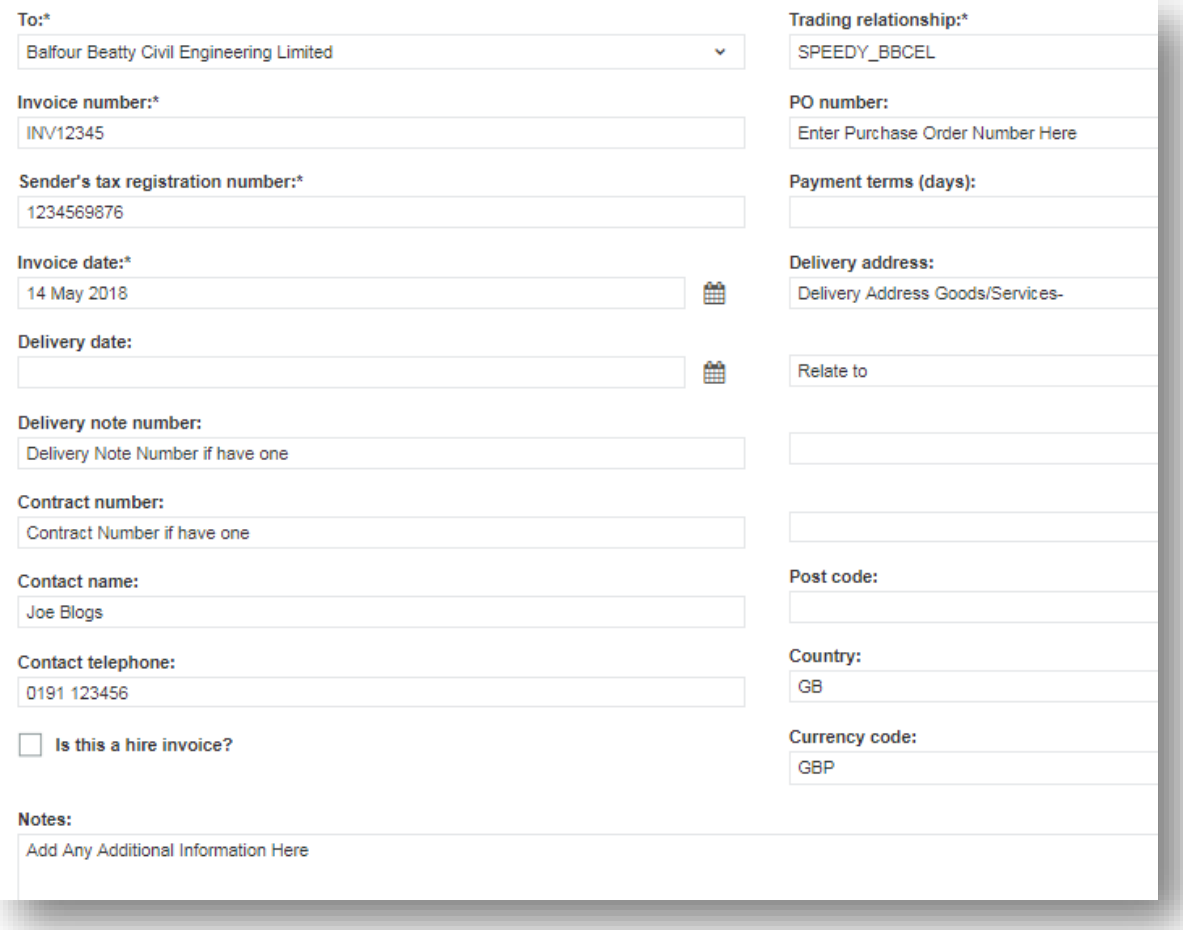

- You can add any additional information that you feel we may require in the 'Notes' section.
- You are now ready to create the line details of the invoice.
- You will need to add a line for each line on your invoice.

Scroll down the page and click 'Add line' to create the first line.

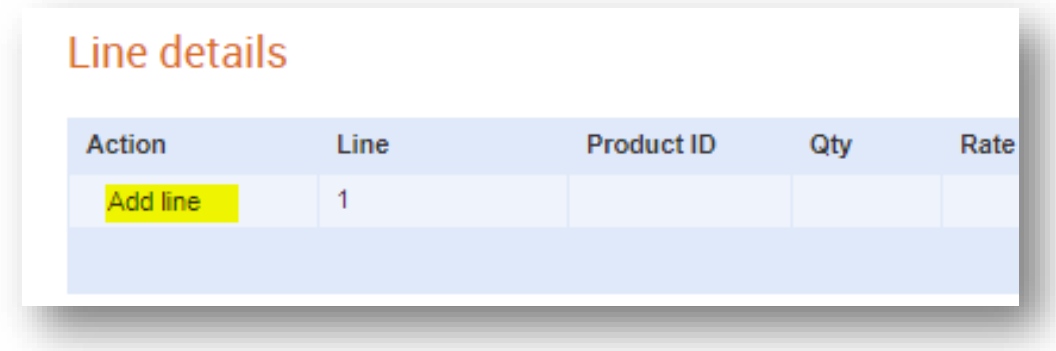

- From this screen, you should enter the line details as per your invoice.
- In the description field, enter the line description as per the invoice.

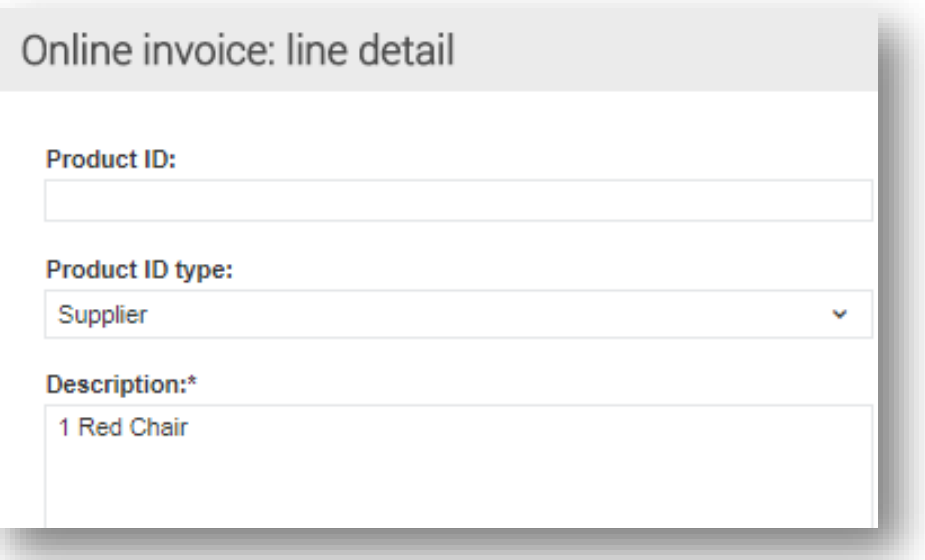

## **Complete the additional details fields**

- Enter the PO number if not already populated this must be exactly the same as entered at header level – *you can only have one PO per invoice number.*
- Enter the delivery note number and delivery date.
- Also enter the PO line reference and contract number if known. If unsure, leave blank.
- *Please note - the more information you provide, the easier it will be to validate your invoice and enable payment on time.*

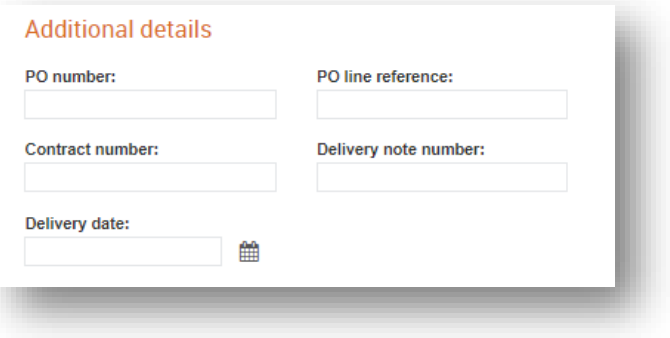

## **Complete the Amounts section**

- Quantity how many
- Unit of measure each, tonnes, gallons, boxes etc.
- Net unit price Net price of item
- Click calculate and this will work out the Net, VAT and Gross amount by multiplying the net unit price by the quantity.
- Click Save

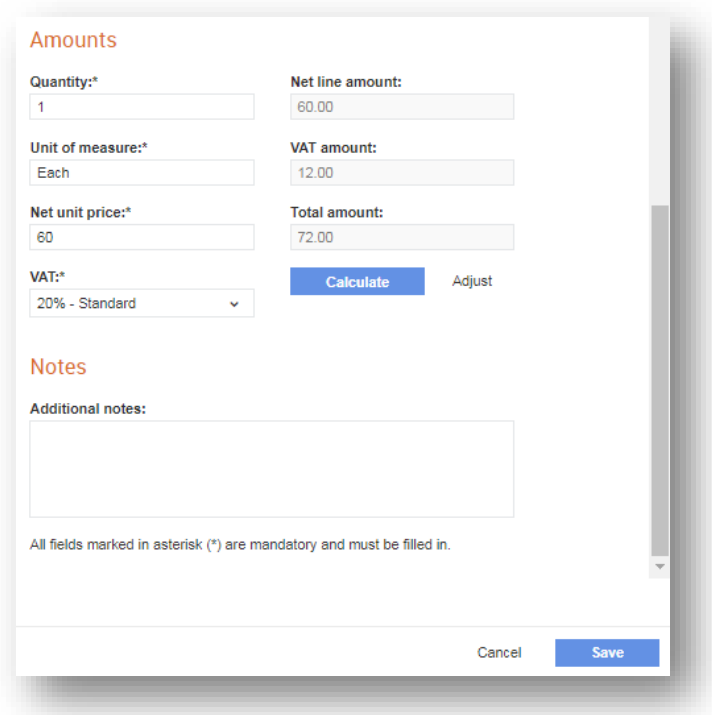

- This will take you back to the main screen.
- Scroll down to add more invoice lines if required.
- Once finished entering the line items, check the totals summary to ensure they match the invoice and tick 'I have confirmed the auto-calculated totals are correct'

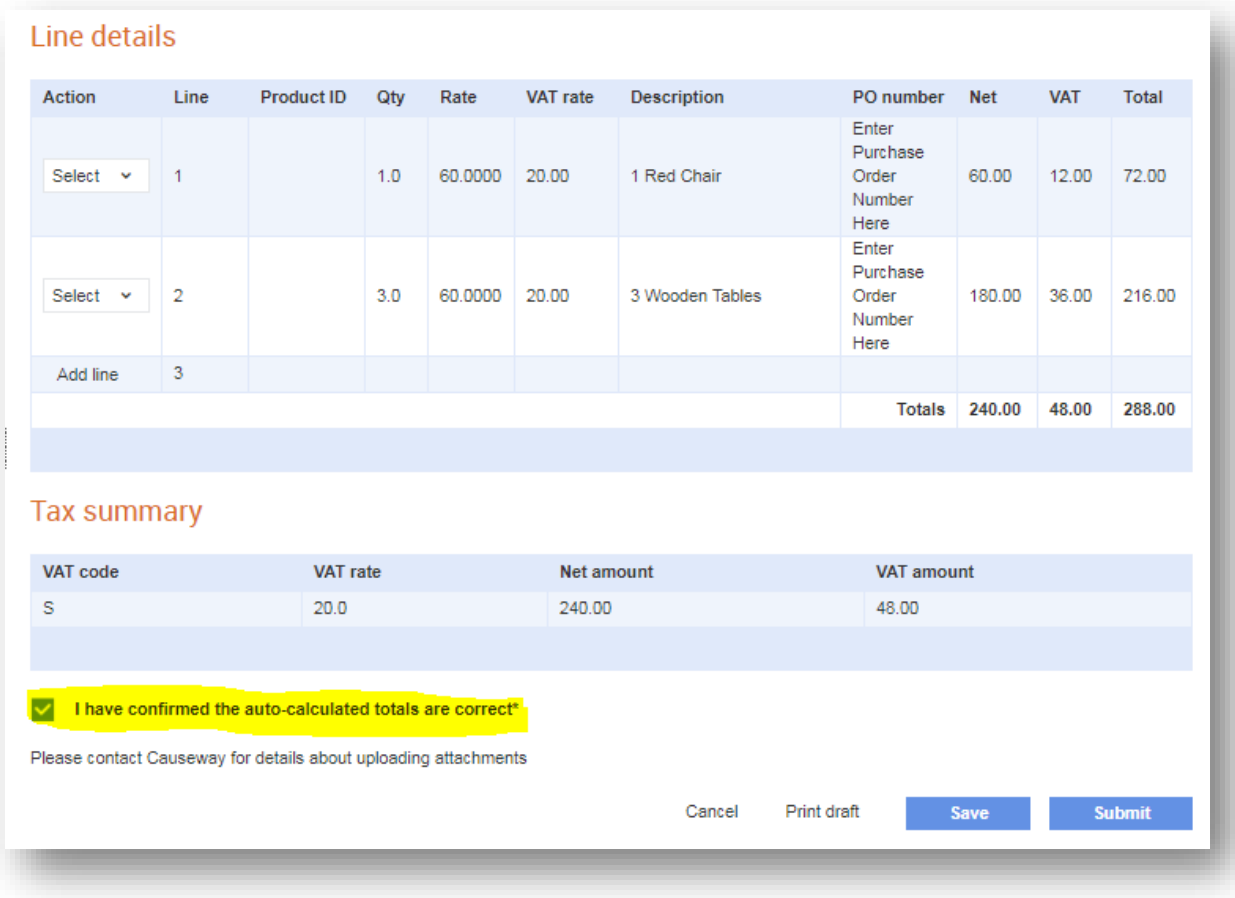

- If you wish to **Save** the information to come back and submit at a later time, click the 'Save' button. This will move the invoice to your 'Saved Invoices & Credits' section on Tradex – *Balfour Beatty will not receive the invoice.*
- If you are happy with the information and wish to **Submit** it to Balfour Beatty for processing, click the 'Submit' button.
- The invoice will be sent to Balfour Beatty and it will not be possible to amend any of the information once this is done.